**DenizBank bir Sberbank Grubu kuruluşudur.**

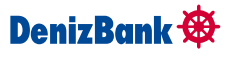

**f** - *ObenizBank* | www.denizbank.com | 444 0 800

# DenizBank  $\bigcirc$

POS terminallerinde kullanmakta olduğunuz KÂĞIT RULOLARINIZ bittiğinde size en yakın DENİZBANK ŞUBESİNDEN emin edebilirsiniz.

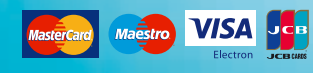

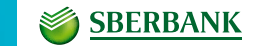

Her türlü sorununuz ve bilgilendirme ihtiyacınız için

**POS DESTEK ve OTORİZASYON:** 444 0 802

# **POS Terminali Kullanım Kılavuzu**

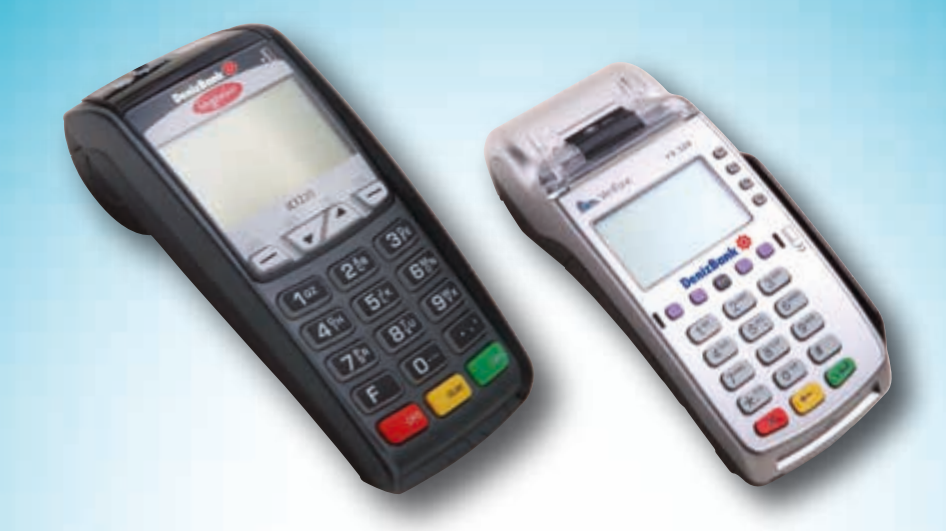

Alt limitli satış işlemlerinin adımları kampanyalı satış işlemleriyle aynıdır. Üye işyerine tanımlı alt limitle Üretici<br>Kart'a tanımlı alt limit aynı ve Üretici Kart'ın alt limit bakiyesi yeterliyse geçilen işlem alt limit yetersizse yetersiz kalan kısım otomatik olarak Üretici Kart'ın genel limitinden tahsil edilir.

Fonksiyon tuşlarından herhangi birine basılır. (F1, F2, F3, F4)

#### **4. ALT LİMİTLİ SATIŞ**

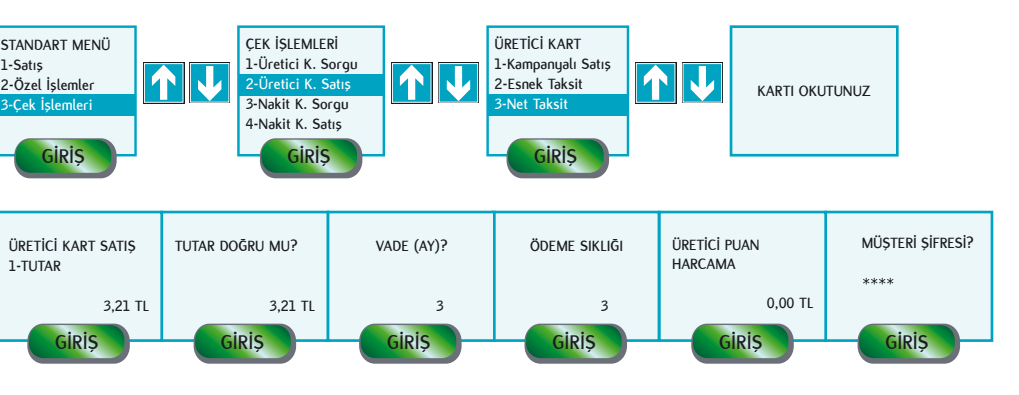

Aynı kartla 1'den fazla işlem yapılacaksa BAŞKA VADE sorusundan sonra giriş (yeşil) tuşuna basılacaktır.

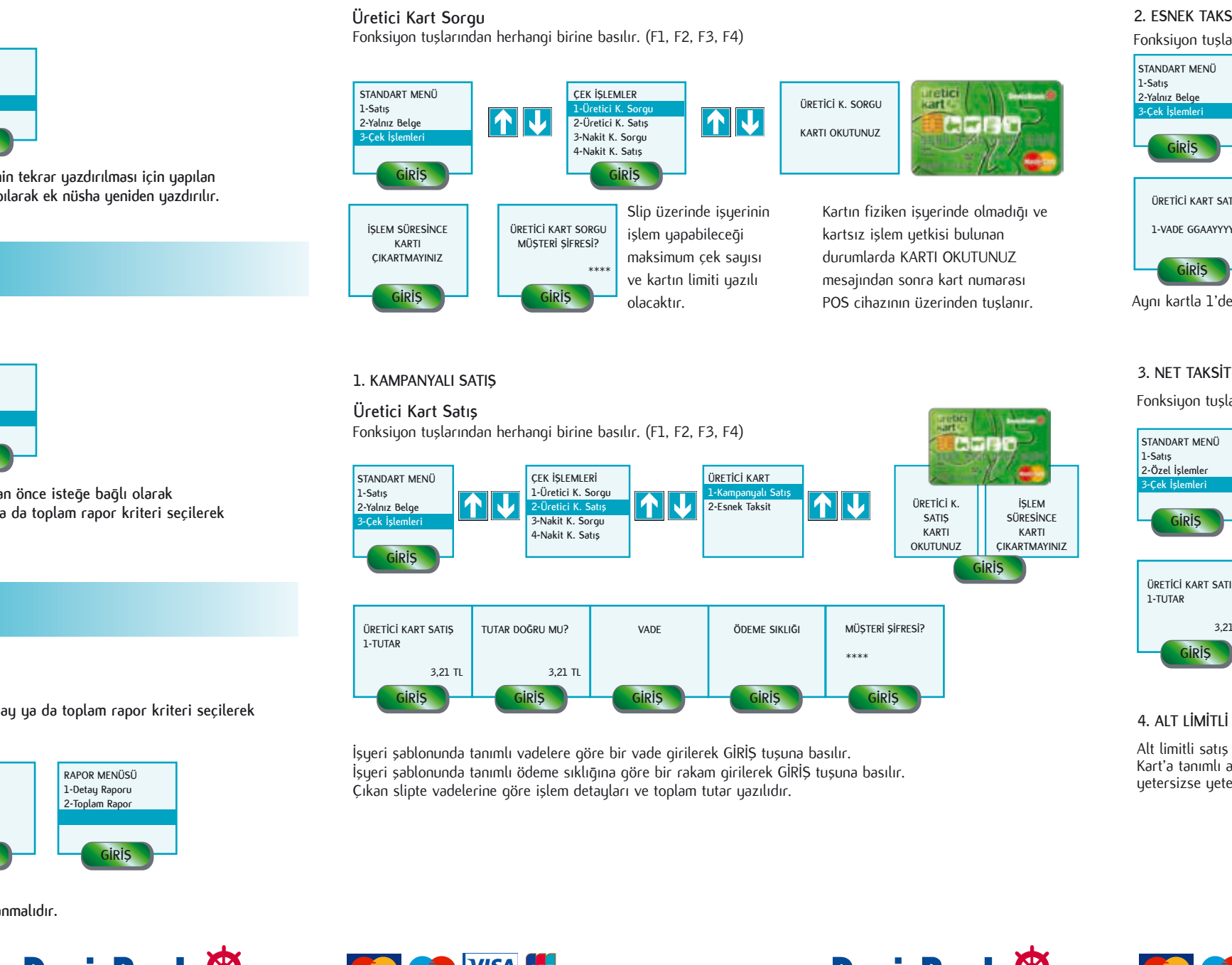

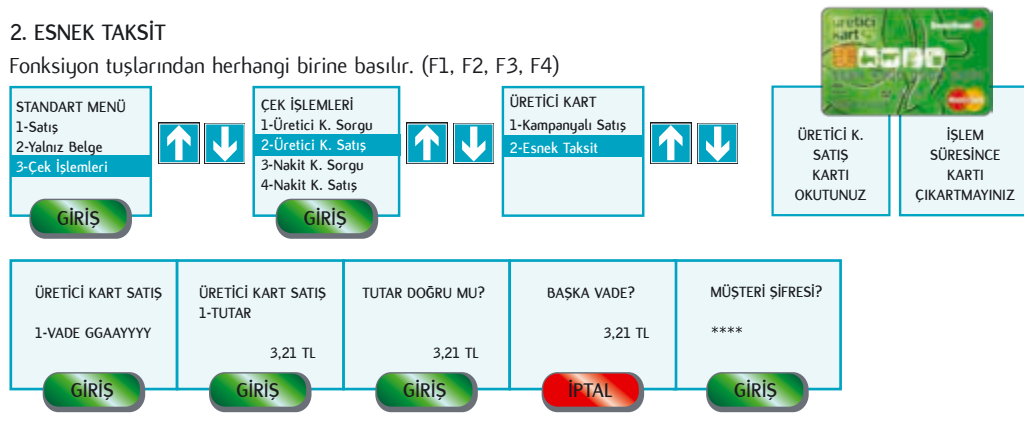

**POS Terminaliyle Yapılan İşlemler**

- Satıs İslemi
- **i** İptal İslemi
- **i**ade İslemi
- Taksitli Satışlar Mail Order Bonus Satış Bonus Taksitli Satış
- Yalnız Belge Üretici Kart İşlemleri Fastpay Satış Fastpay İptal Ön Provizyon
- Ek Nüsha İşlemi
- **Ara Rapor**
- Gün Sonu İslemi

**\* Gün içinde yapılan işlem ya da işlemlerin gün sonu işlemi yapılmadan önce isteğe bağlı olarak bilgilendirme amaçlı raporlanmasını sağlar. Rapor menüsünde detay ya da toplam rapor kriteri seçilerek işlem tamamlanır.**

**FONKSİYON MENÜSÜ**

**İŞYERİ MENÜSÜ 1-Yardım**

#### **1-Son İşlem 1-İşyeri Menüsü 2-Yönetici Menüsü 2-Gün Sonu 2-Son Gün Sonu**  $\overline{\uparrow\,\}$ **3-Slip Tekrarı GİRİŞ GİRİŞ GİRİŞ**

**SLİP TEKRARI**

#### **Gün Sonu**

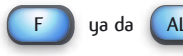

### **Ek Nüsha İşlemi**

**\* Herhangi bir sebeple işlem slibinin veya son yapılan gün sonu işleminin tekrar yazdırılması için yapılan işlemdir. Slip tekrarı adımında son işlem ya da son gün sonu seçimi yapılarak ek nüsha yeniden yazdırılır.**

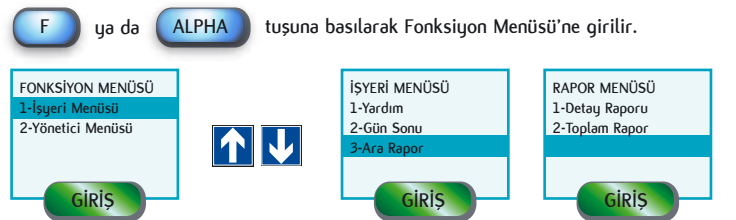

#### **Ara Rapor**

**F ALPHA tuşuna basılarak Fonksiyon Menüsü'ne girilir.** 

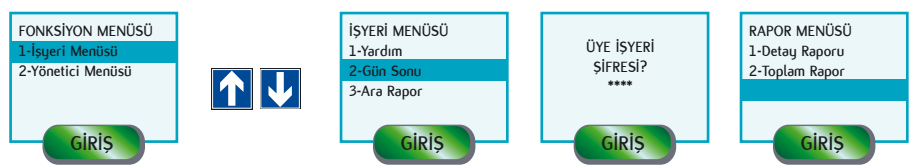

**\* Gün sonu işlemi sonrasında elde edilen rapor, sliplerle birlikte saklanmalıdır.** 

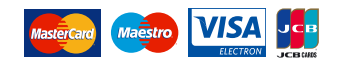

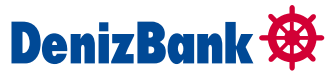

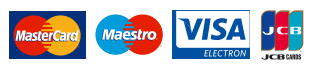

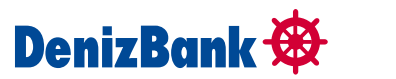

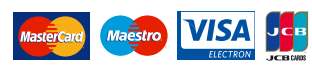

**\* Gün içinde yapılan işlem ya da işlemlerin raporlanmasını sağlar. Detay ya da toplam rapor kriteri seçilerek işlem tamamlanır.**

**ya da**

**F ya da ALPHA tuşuna basılarak Fonksiyon Menüsü'ne girilir.** 

**slip çıkacaktır. İkinci slip isteniyorsa slip tekrarı menüsünden ek nüsha alınabilir.** 

#### **İşlem menüsüne girilir.**

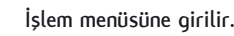

#### **Mail Order Satış İşlemi**

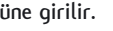

# **Kredi Kartı ve Debit Kart**

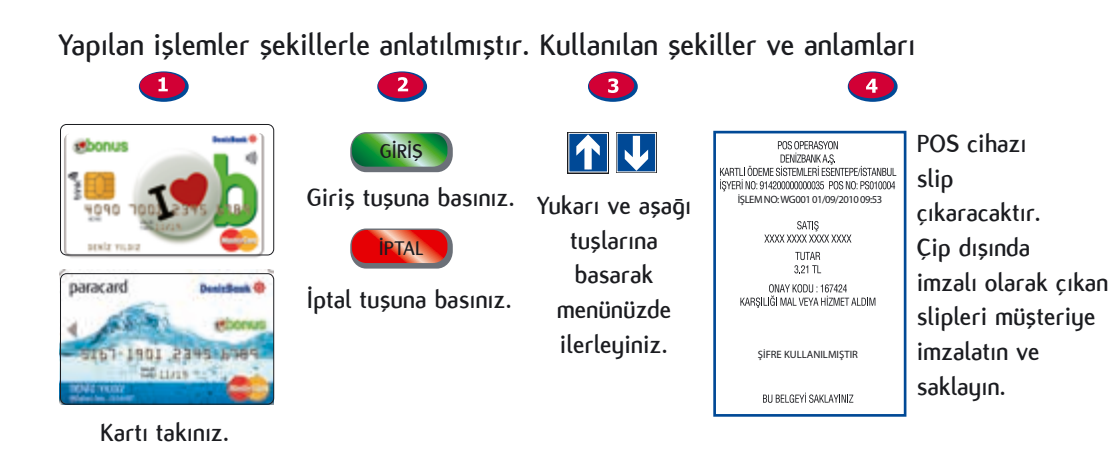

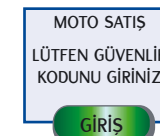

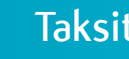

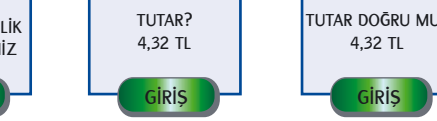

**\* Kartın fiziken işyerinde olmadığı ve kartsız işlem yetkisinin olduğu durumlarda KARTI OKUTUNUZ mesajından sonra kart numarası POS cihazı üzerinden tuşlanır.**

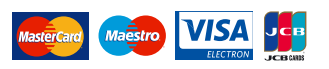

- **Üye işyerlerimiz sadece DenizBank tarafından belirlenen**
- **kartlarda taksitli satış işlemi yapabilir.**
- **Faizli satış yapılacaksa faiz alınsın mı**
- sorusuna cevap olarak **(GİRİŞ)** tuşuna basılır.
- **Bu işlem, bankayla anlaşması olan işyerlerinde yapılabilir.**

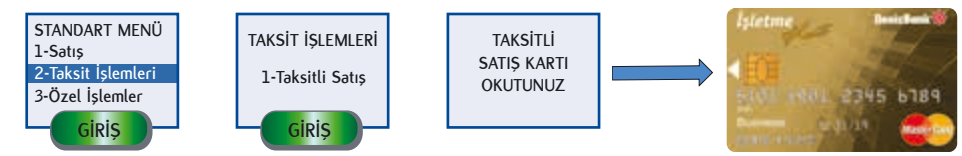

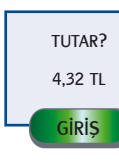

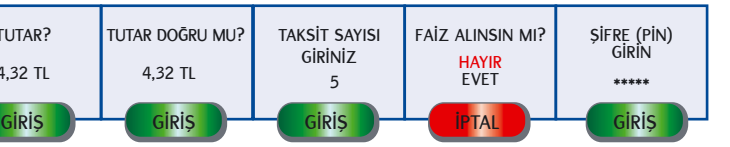

#### **Taksitli Satış İşlemi**

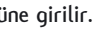

**\* Pos üzerinde bulunan çip okuyucuya kart takılarak işleme başlanır. Terminal, kart üzerinde yüklü olan puanı kontrol eder. Yapılan alışveriş sırasında puan kullanılmak istenirse mevcut puandan düşülerek çip üzerine işlenir.**

### **Bonus Satış İşlemi**

**Aynı kartla 1'den fazla işlem yapılmayacaksa BAŞKA İŞLEM YAPILACAK MI sorusundan sonra** 

**tuşlanmalı, 1'den fazla işlem yapılacaksa BAŞKA İŞLEM YAPILACAK MI sorusundan** 

**Bu seçenekle isteğe bağlı olarak aynı kartla farklı alışveriş ürünlerinin, farklı taksit sayılarıyla tek işlem** 

**olarak gerçekleşmesi sağlanır.**

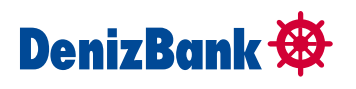

**İPTAL**

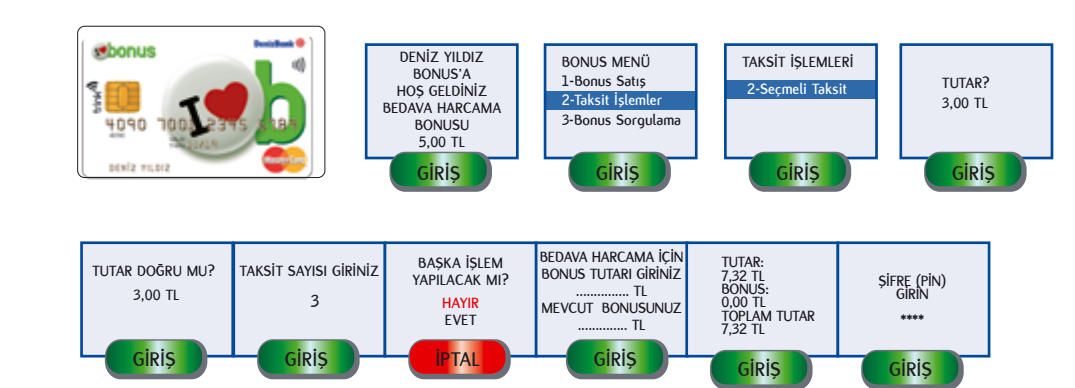

## **Bonus Taksitli Satış İşlemi**

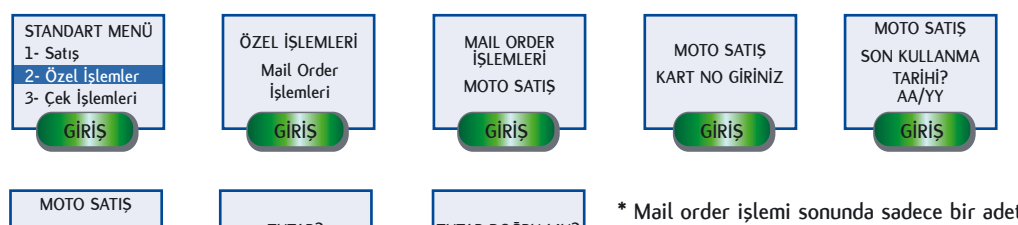

#### **Satış İşlemi**

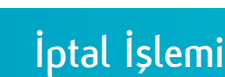

\* Satış işleminin banka tarafından onaylanmadığı durumlarda, ekranda ve slipte yer alan mesajlar sorun hakkında bilgi verir.

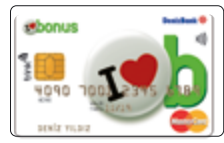

Çipli kartlar POS'un çip okuyucusuna takılarak; çipsiz kartlar POS'un manyetik bandından geçirilerek işlem yapılmalıdır.

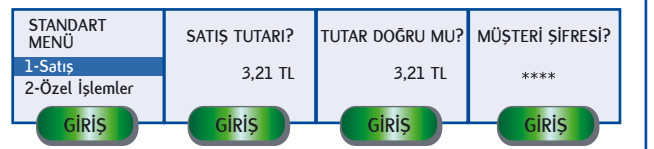

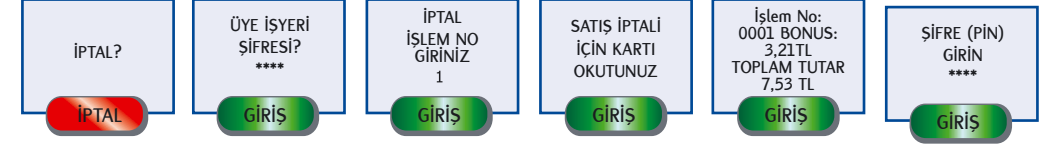

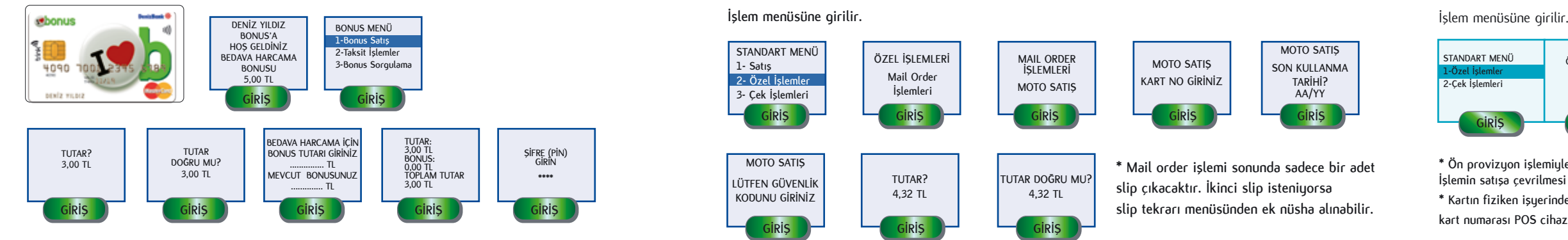

**\* İPTAL işlemi, GÜN SONU yapılmadan önce müşterinin yapmış olduğu alışverişten vazgeçmesi durumunda yapılabilir. \* GÜN SONU yapıldıktan sonra alışverişten vazgeçilmesi durumunda satış iptali yapılamamaktadır. Bu durumda üye işyeri, talimat ve satış slibiyle birlikte çalışılan DenizBank şubesine başvurarak İADE talebinde bulunmalıdır.**

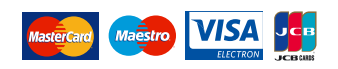

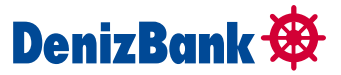

## Mastercard Maestro VISA Jes

sonra <mark>Giriş</mark> tuşlanmalıdır.

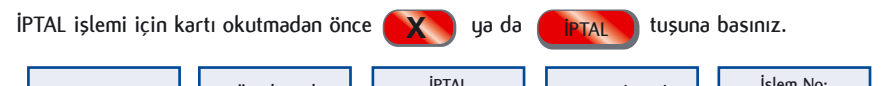

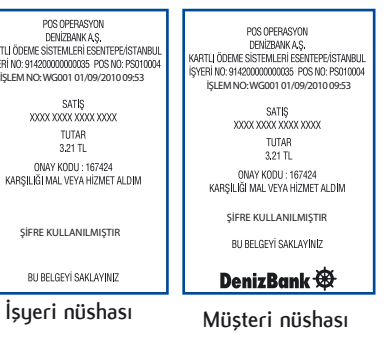

### **Ön Provizyon İşlemi**

#### **Yalnız Belge (Ön Provizyon Kapama) İşlemi**

\* Kartın fiziken işyerinde olmadığı ve kartsız işlem yetkisinin olduğu durumlarda KARTI OKUTUNUZ mesajından sonra kart numarası POS cihazı üzerinden tuşlanır.

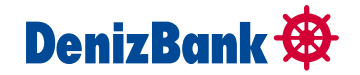

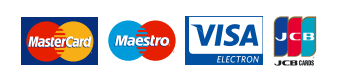

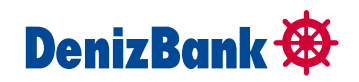

**TUTAR DOĞRU MU? 4,32 TL STANDART MENÜ 1-Özel İşlemler 2-Çek İşlemleri GİRİŞ ÖZEL İŞLEMLER Ön Provizyon ÖN PROVİZYON KARTI OKUTUNUZ GİRİŞ TUTAR? 4,32 TL GİRİŞ GİRİŞ GİRİŞ ŞİFRE (PİN) GİRİN GİRİŞ**

**\* Ön provizyon işlemiyle işlem tutarı kadar kart limitinin blokeye alınması sağlanır ancak finansal bir kayıt yaratılmaz. İşlemin satışa çevrilmesi yalnız belge işlemiyle mümkün olmaktadır.**

**\* Kartın fiziken işyerinde olmadığı ve kartsız işlem yetkisinin olduğu durumlarda KARTI OKUTUNUZ mesajından sonra kart numarası POS cihazı üzerinden tuşlanır.**

**Yalnız Belge Menüsü'nden, ön provizyon kapaması ve otorizasyon (provizyon) bölümünden alınan provizyon numarasının satışa çevrilmesi işlemi gerçekleştirilir.** 

**Yalnız Belge Menüsü'nden Ön Provizyon Kapama İşlemi** 

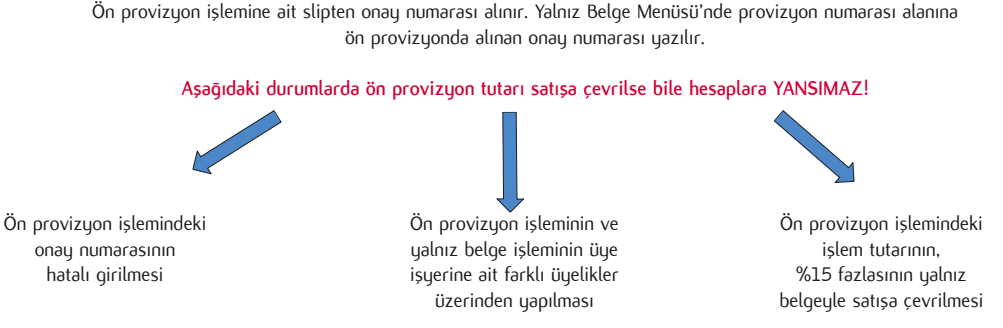

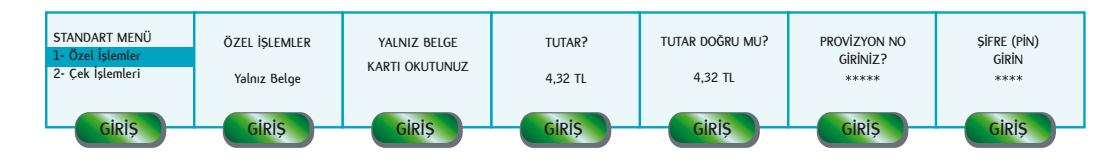